# Фото-реалистични приказ

У овом туторијалу креиараћете фото-реалистичан приказ једноставног ''склопа'' (композиције).

Сада ћете отворити модел.

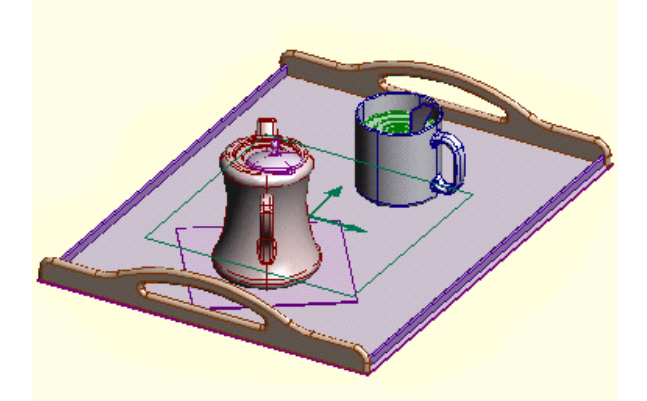

-Изаберите **OPEN** из **FILE** менија. Идите до Sample/Tutorial foldera <sup>и</sup> селектирајте coffee-time.cvp модел.

У овом туторијалу експериментисаћете са променом изгледа унутар албум приказа. За сада је изглед модела у реду.

Сада ћете отворити фајл: албум и креирати изглед модела унутар њега.

-Из **FILE** менија изаберите команду **NEW** -Појавиће се прозор за дијалог, листајући типове **докумената** које можете креирати. Селектирајте **Album** са листе и притисните **OK**. -Појавиће се прозор за дијалог. Селектујте 800h600 величину приказа у

кутији падајуће листе и онда притисните **OK**.

-Прозор новог албума ће се појавити.

 ------------------------------------------------------------------------------------------- Сада ћете креирати поглед у албуму да би нам приказао модел.

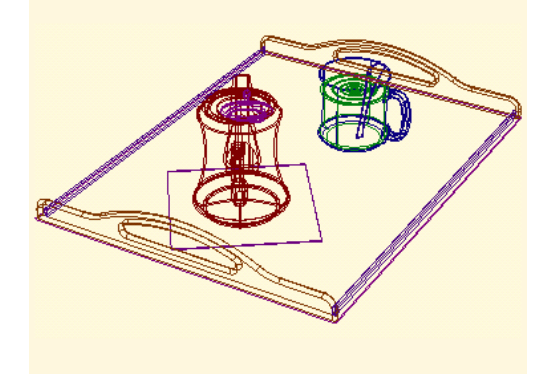

-Из **FILE** менија изаберите **OPEN** и селектујте coffee-time модел са листе модела.

-Реактивирајте нови прозор албум.

-Из **IMAGE** менија изаберите команду **NEW IMAGE**.

-Појавиће се прозор за дијалог. Изаберите coffee-time модел са листе и притисните **OK**

-Нови изглед модела појавиће се у албум прозору. Име приказа је такође додато Images browser-у (претраживача приказа) који се појавио на левој страни албум прозора.

-Приказ се појавио на екрану у облику жичаног рама у истој оријентацији као и модел.

Док је приказ жичаног рама можете поставити одређене карактеристике моделу као што су врста материјала и извор светлости.

Управо сте креирали приказ и његов изглед модела.

Сада ћете специфирати материјал за компоненте и извести почетно извођење.

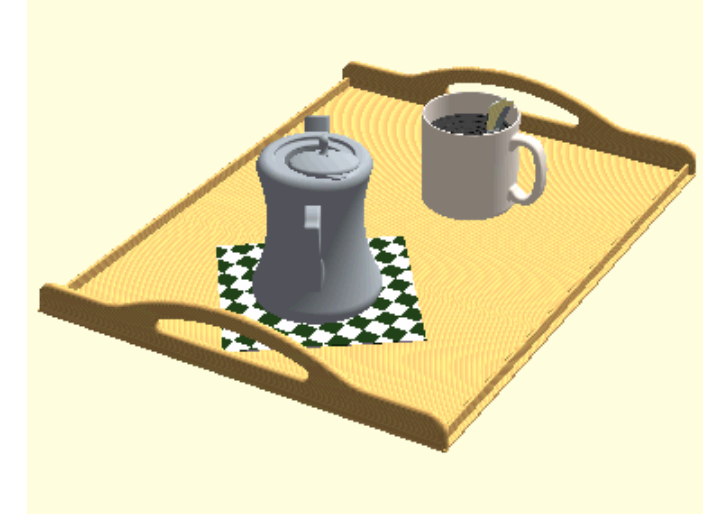

Озналити Atribute материјала.

-Из **TOOLS** менија селектујте **MATERIAL BROWSER. BROWSER** површина (површина претраживања) на левој страни албум прозора ажурирана је да прикаже категорије материјала.

 Да бисмо применили (употребили) материјал на компоненту селектујте МАТЕРИЈАЛ УНУТАР МАТЕРИЈАЛ **BROWSERA**, ПОВУЦИТЕ ''КОФИЦУ'' КА ЖЕЉЕНОЈ КОМПОНЕНТИ И ОСЛОБОДИТЕ ЛЕВИ ТАСТЕР МИША. ОВО ЈЕ ЈЕДИНО ВАЖЕЋЕ (ОПРАВДАНО) КАДА ЈЕ КОМПОНЕНТА ПРИКАЗАНА У ОБЛИКУ ЖИЧАНОГ РАМА.

 Да бисте установили текући материјал примењен на компоненти, селектујте на компоненту и заберите **Show Materijal** са падајућег менија. Асоцирани (означени) материјал је посветлео у материјал **browseru**. Ово једино важи када је компонента приказама у облику жичаног рама.

 Coffe- time assembly (склоп) садржи неколико компоненти. Предложени материјал за ове компоненте су излистани испод. Ви можете експериментисати и са другим.

- Послужавник time assembly, plain wood (обично дрво) за горњу површину и површину са страна и две дршке.
- Кашика метал chromium plate (хромирани лим)
- Врч за кафу и поклопац неметал, injected plastic (бризгана пластика)
- Шољица неметал, ceramic (керамика)
- Кафа метал cast iron 8ливено гвожђе).
- Салвета **specijal wrapped checer**

#### Извођење приказа

Да би приказали употребу ових материјала и особина као што су – сочиво (оптичко стакло) и извор светлости користите UPDATE IMAGE (ажурирање приказа) са IMAGE менија.

------------------------------------------------------------------------------------------

Тип осветљења коришћен за ваш првобитни приказ био је уобичајен без сенки. У овом делу туторијала промениће тип осветљења у дневно светло.

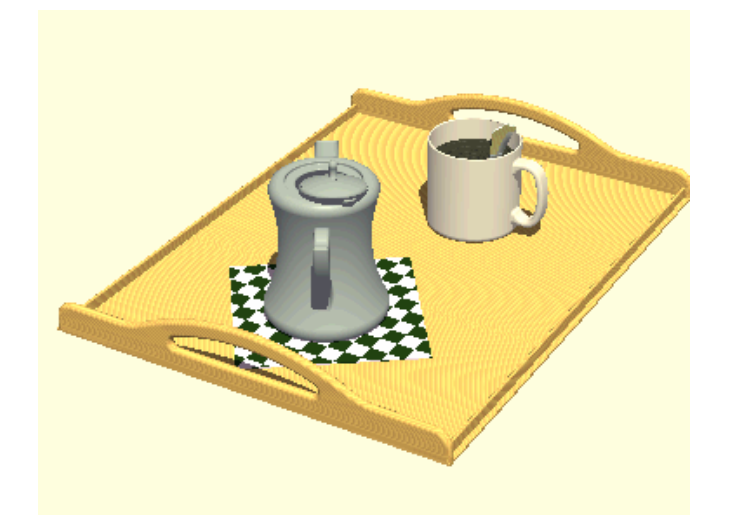

-ИЗ **Image** менија изаберите **Image Properties** команду. Појавиће се прозор за дијалог.

-Селектујте **Studio** tab.Са **Lightning** падајуће листе изаберите дневно светло (**Day Light**).

-Притисните **OK** дугме на Properties дијалог прозору.

-Са Image менија селектујте **Update Image** (ажурирање приказа) команду да бисте регенерисали (обновили) приказ коришћењем новог типа светлости.

Управо сте ажурирали приказ коришћењем специфочног типа светлости.

-------------------------------------------------------------------------------------------

Сада ћете специфирати позадину.

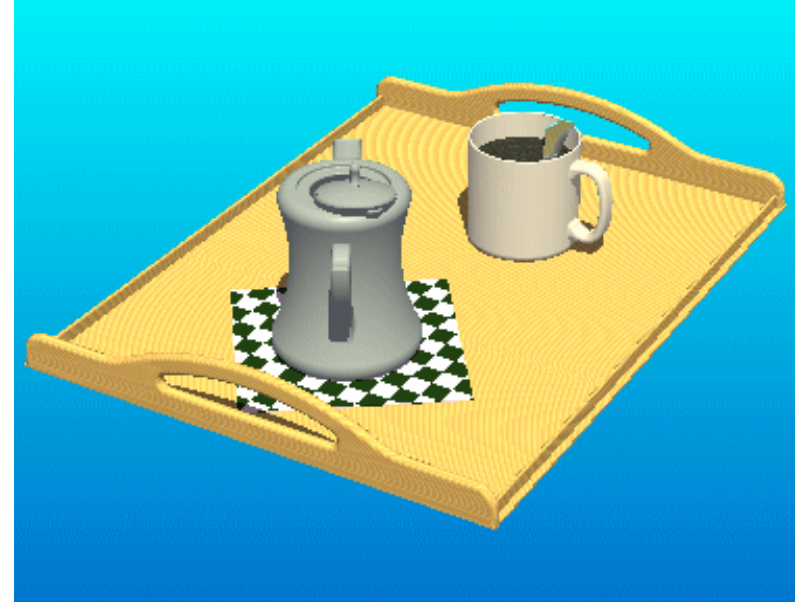

 -Из **Image** менија изаберите **Image Properties** команду. Појавиће се прозор за дијалог.<br>-Селектујте <u>Effects</u>

-Селектујте **Effects** и изаберите **Graduated** са **Background** менија (позадина).

-Селектујте **SET BACKGROUND TOP COLOR** (подесити боју за горњи део позадине), користите палету боја и изаберите тамно плаву боју.

-Селектујте **SET BACKGROUND BOTTOM COLOR** (подесити боју на доњи део позадине) и из палета боја изаберите светло плаву.

-Притисните **OK** на **Properties** дијалог прозору.

-Из **Image** менија селектујте **Update Image** команду да освежите приказ.

У овом делу експериментисаћете са различитим типовима сочива. Коришћење умереног (moderate telefoto) сочива.

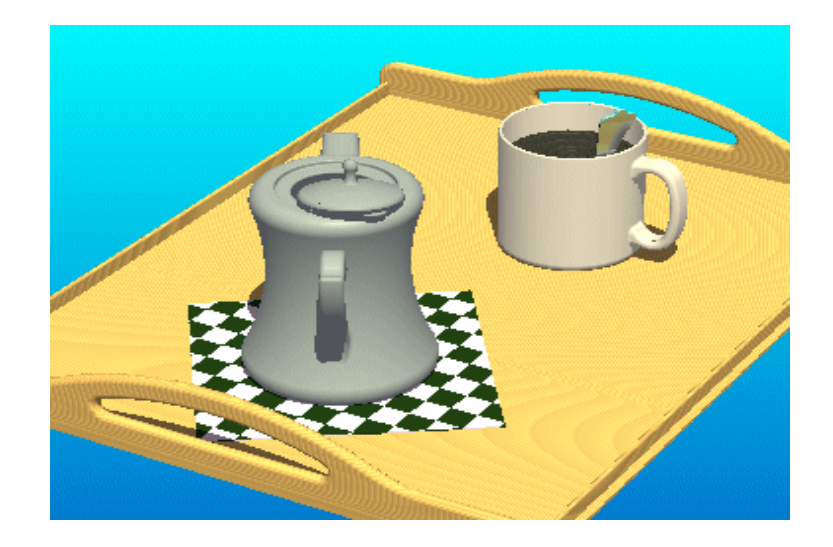

-Из **Image** менија изаберите **Image Properties** команду.

Појавиће се прозор за дијалог.

-Селектујте **Studio** tab и изаберите **Moderate Telephoto** са camera lens (сочиво камере) падајуће листе менија.

-Притисните **OK** дугме на **Properties** дијалог прозору.

-Са **Image** менија селектујте **Update Image** команду да обновите (освежите) приказ.

Приметите да тип сочива које је коришћено има ефекат на перспективу и фактор размене на изведеном приказу.

### **Промера размере и приказа позиција**

Можете променити локацију приказа и размеру исто као оријентацију изгледа.

-Из **View** менија изаберите **Render** команду (пружити, приказати). Ова команда ради као пребацивач (прекидач).

-Из **View** менија изаберите било који вид манипулације. Зависно од димензије прозора, можете изабрати **Autoscale** или **Half scale** и онда **Pan** да би позиционирали приказ на централно делу унутар прозора.

Приметите: Уколико се ваш приказ појавио у облику жичаног рама у претходној презентацији да би сте специјализовали тип сочива, можете одмах видети ефекат на размеру изгледа. Можете променити размеру изгледа пре извођења.

## **Коришћење сочива ''рибље очи''**

-Из **Image** менија изаберите **Image Properties** команду.

Појавиће се прозор за дијалог.

-Селектујте **Studio** tab и изаберите **Fish Eye** (рибље око) са **Camera lens**  (камера сочиво) падајуће листе менија.

-Притисните **OK** дугме на **Properties** дијалог прозору.

-Са **Image** менија селектујте **Update Image** (осветлити, обновити) команду да бисте регенерисали приказ.

Специфицирање пострављање оригинала

 Рибље око сочиво је интересантан стил, али не толико практичан као други типови. У овом делу ћете респецифирати тип сочива и променити размеру изгледа (погледа) и позиционирати претходно да бисте ажурирали приказ.

-Респецифицирање **Moderate Telephoto Lens** типа (telefoto социва) коришћењем процедуре описане на првом делу ове стране.

-**Unrender** приказ променити размеру изгледа и позицију коришћењем процедуре описане у другом делу ове стране.

-Ажурирајте приказ да бисте видели промене у перспективи.

 **Pro/Desktop** подржава два извођења квалитета (пружање својстава): скица и презентација. Стил скицирања је брз али може донети зупчасте ивице. Стил презентације доноси фото-реалистични квалитет укључујући и транспарентност.

Сада ћете специфицирати квалитет приказа.

-Из **Image** менија изаберите **Image Properties** команду. Појавиће се дијалог.

-Селектујте **Image** tab и селектујте **Presentation**

-Притисните **OK** на **Properties** дијалог прозора.

-Из **Image** менија селектујте **Update Image** команду.

 Примедба: Зато што сте захтевали виши квалитет приказа, потребно је више времена да би се приказ регенерисао.

-Да бисте још драматичније видели ефекат извођења стила презантације, изаберите **Room Lightining Light Style** (стил собног осветљења) и ажурирајте приказ.

Управо сте ажурирали приказ коришћења оштријег кавалитета приказа.

 Када је приказ дат у облику жичаног рама, можете променити оријентацију приказа и позицију приказа коришћењем опција из **View** менија.

-Прикажите модел у облику жичаног рама бирајући **Wire Frame** из **View** менија.

-Експериментишите са оријентацијом приказа коришћењем опција из **View** менија-

Тастери (пречице) су на располагању. На пример да бисте оријентисали приказ користите тастере са стрелицама.

-Предочите приказ (**render**)

-Експериментишите са оријентацијом погледа, размером и позицијом док је ваш приказ исти као приказани у приложеном графику.

Можете испитивати компоненте да бисте одредили атрибуте њихових текућих материјала. Такође можете селектовати све компоненте које су од истог типа материјала.

Испитивање компоненти за тип материјала

-Селектујте **WIRE FRAME** приказ.

-Сселектујте компоненту нпр. врч за кафу и приметите да је посветлео.

-Селектујте **SHOW MATERIAL** (приказ материјала) **IMAGE** менија.

Алтернатива: **SHOW MATERIAL** са падајућег менија. Асоцирани материјал светли у **MATERIALS** browser-u (претраживачу материјала).

#### Селектовање свих компоненти од истог материјала

-Селектујте **WIRE-FRAME** приказ.

-Селектујте материјал из претраживача материјала.

-Изаберите **SELECT COMPONENTS** са падајућег менија.

-Све компоненте са тим типом материјала су селектоване.

-Имате опцију да примените нови материјал на селектоване компоненте. \_\_\_\_\_\_\_\_\_\_\_\_\_\_\_\_\_\_\_\_\_\_\_\_\_\_\_\_\_\_\_\_\_\_\_\_\_\_\_\_\_\_\_\_\_\_\_\_\_\_\_\_\_\_\_\_\_\_\_\_\_

Можете променити име приказа у нешто што вам више одговара, и сачувати фајл приказа.

-Из **IMAGE** менија изаберите **IMAGE PROPERTIES** команду.

-Коришћењем **IMAGE** tab-a специфицирајте ново име нпр. **TRUE MATL** и притисните **OK** да ажурира име приказа.

-Из **FILE** менија изаберите команду **SAVE**.